# **Renk Seçimi**

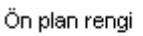

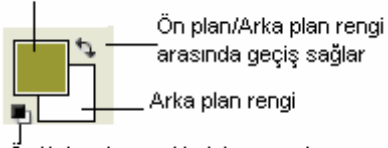

Ön/Arka plan renklerini varsayılan siyah/beyaz rengine çevirir

### 2- Color paletinden ön/arka plan renk kutusu seçilir. İstenilen ön/arka plan rengi renk çubuğu veya sürgüler yardımı ile elde edilir.

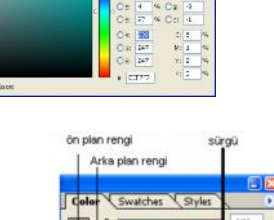

 $177$ 

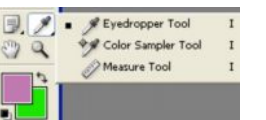

3- Araç çubuğundan "Eyedropper Tool" aracı ile Grafik üzerindeki bir noktanın rengini Foreground(ön plan) rengi, Alt tuşu basılı olarak tıklanırsa Background(Arka plan) rengi olarak alır.

## **Boyama araçları:**

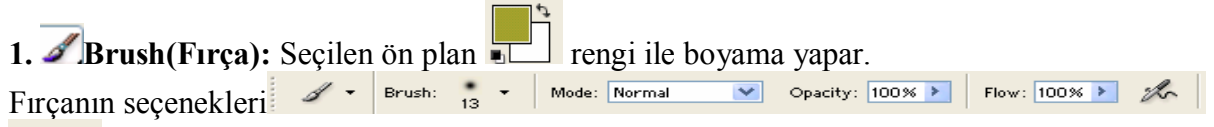

**Ön/Arka plan rengini değiştirmek;**

değiştirilecek ise onun üzerine çift tıklanır ekrana gelen Color Picker aracılığı ile istenen renk seçilir.

1- Hangi renk

Fırçanın daha önceden tanımlanmış ayarlarını gösterir.

Brush: Fırçanın uncun şekli ve kalınlığını belirlemek için kullanır. Düğmenin üzerindeki v tıklanarak açılması sağlanan aşağıdaki pencereden değişik seçeneklere ulaşılabilir.

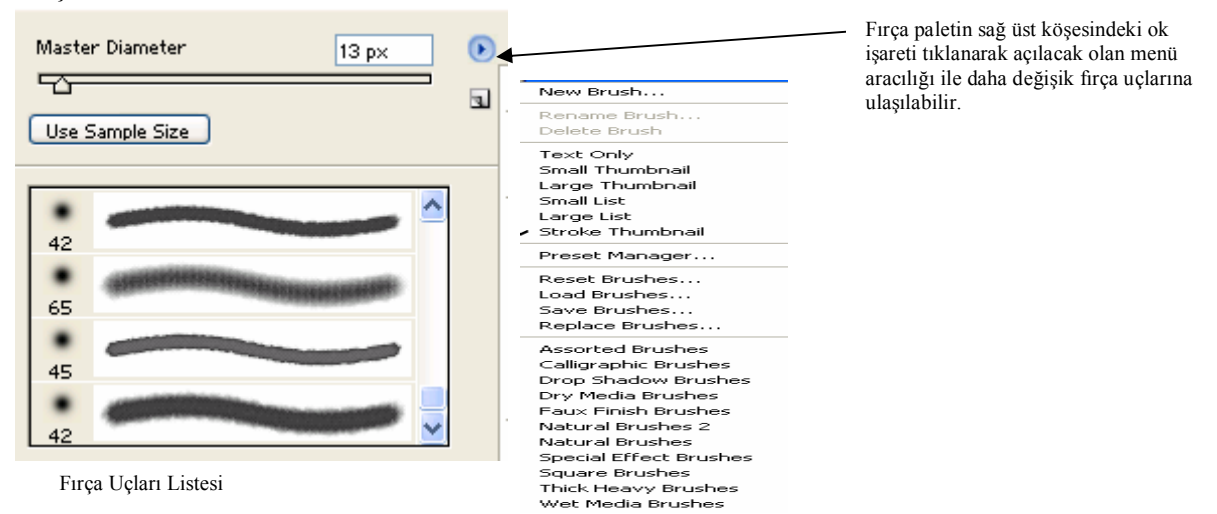

Opacity: 100% → Saydamlık derecesini belirlemek için kullanılır. Sıfıra yaklaştıkça şeffaflık, yüze yaklaştıkça matlık artar.

Flow:  $\boxed{100\%}$  > Boya akışını belirler.

 $\mathscr{K}_{\Gamma}$ Havalı fırça kapasitesini belirler.

Mode: Normal Renk karıştırma/boyama modları için kullanılır. Bu modlar;

- · **Normal**: Boyama yapılan alandaki her piksel belirtilen renk ile tam olarak doldurulur. Doyası ile çizilen görülür.
- · **Dissolve**: Eritme. Seçili renk ile grafik rengini rast gele yer değiştirir. Sonuçta fırça darbelerine benzer bir görüntü oluşur.
- · **Behind**: Geride. Şeffaflaştırılmış katmanın gerisinde boyama işlemi yapar. Katmanın ardında çiziliyormuş gibi bir etki oluşturur.
- · **Clear**: Üzerinden geçtiği noktaları saydamlaştırır.
- · **Darken**: Karartma. Grafik rengi ile seçilen renk karışımından oluşan renkten daha koyu olan piksellerde bir değişiklik olmaz.
- · **Lighten**: Aydınlatma. Grafik rengi ile seçilen renk karışımından oluşan renkten daha açık olan piksellerde bir değişiklik olmaz.
- · **Multiply**: Çarpma. Seçilen renk ile temel rengi çarpar. Sonuçta daha koyu bir renk oluşur. Fırça ile her tıklamada renk biraz daha koyulaşır. Ayrı renkli fosforlu kalemle üst üste çizim yapılmış gibi bir etki oluşturur.
- · **Color Burn**: Renk yakma. Grafiğe ait rengi karartır.
- · **Screen**: Ekran. Seçilen rengin tersi ile temel rengi çarpar. Sonuçta daha açık bir renk elde edilir. Fırça ile her tıklamada renk biraz daha açılır.
- · **Color Dodge**: Renk kaçırma. Grafiğe ait rengi parlatır.
- · **Overlay**: Genelde resmin koyu tonları üzerinde boyama işlemi yapar. Grafiğe ait rengi esas alarak boyama işlemi yapar.
- · **Soft Light**: Yumuşak aydınlık. Seçilen renk ile grafik rengini karıştırarak bu renge göre koyuluk yada açıklık oluşturur.
- · **Hard Light**: Koyu aydınlık. Işık parlamasına benzer bir etki oluşturur. Açık renkler daha açılır, koyu renkler daha koyulaşır.
- · **Difference**: Fark. Beyaz renklerle karıştırma gerçekleştirir.
- · **Exclusion**: Difference modu ile aynı özelliğe sahiptir. Farklı olarak yumuşak efekt kullanır.
- · **Saturation**: Doygunluk. Grafiğe ait esas rengin parıldamasını sağlar.
- · **Color**: Renk. Karışım sonucu oluşan rengi ve grafik renginin doygunluğa ulaşmasını sağlar.

# **Yeni Fırça Ucu Oluşturmak:**

Fırça olarak atanacak resim seçim araçlarının herhangi biri kullanılarak seçilir.

 $\mathbb{E}$  "Edit/Define Brush" menu komutu verilir. Ekrana gelecek new Brush penceresinden Name kutusuna tıklanarak fırça için bir isim<br>Brush penceresinden Name kutusuna tıklanarak fırça için bir isim

girilir. Oluşturulan yeni fırça ucu "Fırça Uçları Listesi" de gözükecektir. Buradan seçilerek istenildiği zaman kullanılabilir.

2. Pencil Tool B Günlük hayatta kullanılan kalem gibidir. Seçilen ön plan rengi ile boyama yapar. Brush aracının özellik ve kullanımıyla aynıdır. Düz boyama yapmak için shift tuşu kullanılır.

**3.** M<sup>Art History Brush Y sulu boyama çalışmasına benzer bir boyama yapar. Brush'ın</sup> kullanımıyla aynıdır. Art History Brush aracının özellikler çubuğunda yer alan Style: Tight Short kutusu ile fırçanın grafik üzerindeki dağıtma biçimi belirlenir.

4. **A** <sup>Clone Stamp Tool 5 <sub>pi</sub>kselleri birebir bir noktadan başka bir noktava kopyalamak için</sup> kullanılır. Kopyalanmak istenen alana alt tuşuna basılı iken tıklanır. Kopyalanacak yere gidilerek alt tuşu bırakılıp tekrar tıklanır. Kopyala yapıştır da yeni bir katman oluşturulurken Clone Stamp aracı ile kopyalamada yeni bir katman oluşturulmaz.

5. <sup>8</sup> Pattern Stamp Tool 5 resim üzerinde desenle boyama yapmak için kullanılır. Boyama yapılacak desen seçenekler çubuğundaki Pattern özelliği ile belirlenir.

Aracı seçilen alanı belirlenen desenle boyama işlemi yaparken pattern stamp tool aracı sadece tıklanan alanı boyar.

# **Dolgu Araçları:**

1. Seçilen alanı ön plan rengi ile tek renk olarak doldurur. Paint Bucket Tool aracının Fill: özelliğine Foreground değeri atanırsa ön plan rengi ile, Pattern değeri aktarılırsa şablondaki renkler ile doldurur. Anti Alias özelliği kullanılarak daha yumuşak bir geçiş ve Opacity özelliği kullanılarak daha farklı bir etki oluşturulabilir.

2. Bir rengin seçilen alanda giderek başka bir renge dönüşmesidir. Bu aracı kullanırken geçiş etkisini belirlemek gerekir.

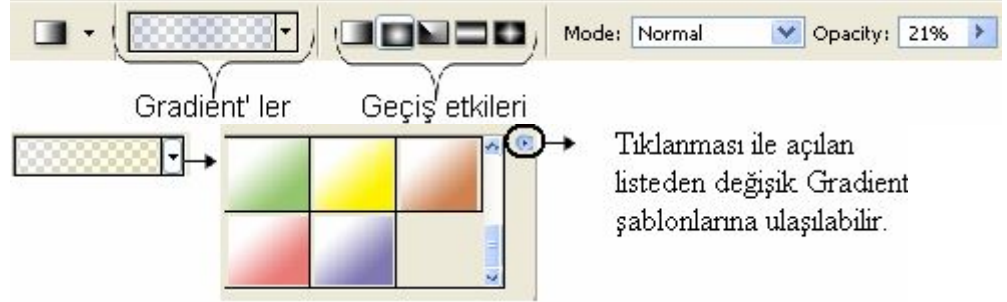

### **Silme:**

Dolgu, boyama ve düzenleme araçları ile yapılan değişiklikleri silmek için

History Brush Tool Y aracı kullanılır. Silgi araçları ayrıca düzenleme araçları konusunda da anlatılacaktır.